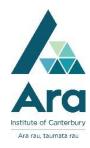

# Find and print from a Proquest ebook

- 1. Begin at My Ara: <a href="https://myara.ara.ac.nz/">https://myara.ara.ac.nz/</a>
- 2 Click on the Primo Library Search tile.

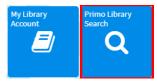

**3.** Type in your search terms and press Enter on your keyboard to action the search e.g.

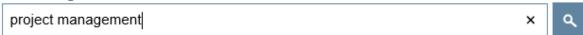

5. Under Availability click on Available online.

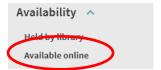

6. Click on Available online under a book record.

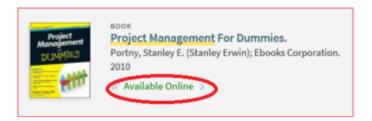

- 7. Under View Online click on the link under Full text availability
  - e.g. ProQuest Ebook Central in the example below:

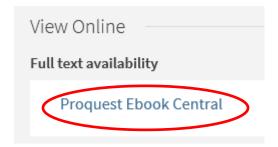

Library Search: February 2019

8. Use your **Network / Moodle username and password** to log in whenever you are prompted.

#### View your e-book

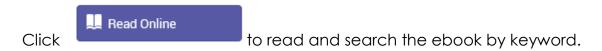

## Download a chapter in your ebook to print out as a PDF

9. Click "**Download PDF Chapter**" (Note: In this example you can download up to 77 pages under copyright conditions for this title.)

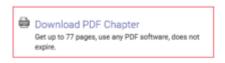

10. Navigate to the chapter you wish to download and click on **Download PDF** 

(Note: In this example I have downloaded 14 of the 77 page limit I am allowed to download, so I can still download another 63 pages.)

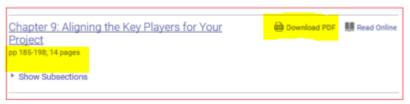

- 11. Click on Check out Ebook.
- 12. Click on **Download** and **print** your chapter (PDF).

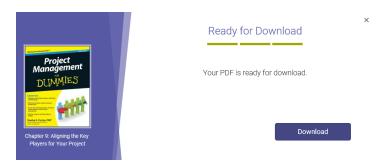

Library Search: February 2019

## Download the whole ebook for 1 to 4 days for offline viewing

First download the appropriate software for your device.

For tablets and smartphones download **Bluefire reader**.

For laptops, PCs and Macs download Adobe Digital Editions.

Then find your ebook and click on

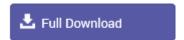

Then follow the online prompts to download your ebook.

#### For further assistance

- Ask at the Library, Christchurch, Madras St. Campus
- Live chat with a Librarian during open hours via Asklive
- Ring (03) 9408089 or 0800 24 24 76 and ask for the Library
- Email: <u>library@ara.ac.nz</u>

Library Search: February 2019